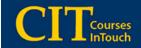

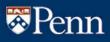

# CONTENTS

| Overview                                 | .1 |
|------------------------------------------|----|
| User Access to Reports                   | .1 |
| User-Based Constraints & Report Controls | .2 |
| Term Options                             | .3 |
| Class Grades Report                      | .4 |
| Course Status Report                     | .5 |
| Grade Change Report                      | .6 |

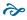

### **Overview**

The CIT Reporting function has been developed to provide schools and departmental offices with the ability to access information in the Courses InTouch system for purposes of reporting and analysis of the grading process.

#### The following 3 reports are now available:

- Course Grades
- Course Status
- Grade Changes

### **User Access to Reports**

CIT Reporting has been added to the CIT system as an additional menu item entitled "View Reports." Access to this reporting function is based on a user's CIT security role, as established by the CIT School Grade Administrator. The View Reports option will automatically appear on menus for these users (see screen below).

A new security role of "Report Viewer" has been created in conjunction with the new reporting capability. This role grants the user a "view-only" access to information within the Online Grading/CIT system. To support this role, each user must be assigned one or more subject areas.

Users in the following roles will automatically have access to all 3 reports:

- School Grade Administrator
- Division Grade Administrator
- Subject Grade Proxy
- Report Viewer

Users in the role of Division Grade Change Approver will only have access to the Grade Changes Report.

1

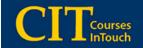

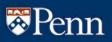

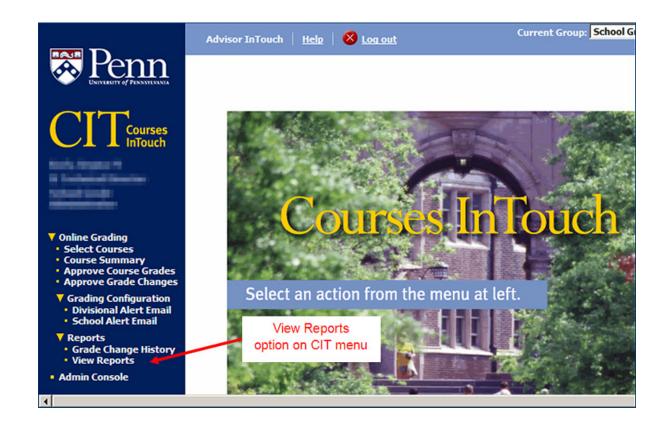

## **User-Based Constraints & Report Controls**

Each report has pre-defined controls that filter out information for the report according to the security role and scope of a user's privileges. For example, users in the role of School Grade Administrator are restricted to viewing report data for the courses that belong to their school, the Division Grade Administrator to courses in their Division, and the Subject Area users to courses in their subject. Specific user-based constraints are noted separately in the section that describes each report.

Each report has an associated set of report controls that can be used to filter out information to meet specific reporting needs. When a report type is selected from the drop-down box, the associated menu for that specific report displays. Please refer to the screens for a full description of the nature and usage of each item in each report.

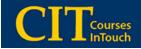

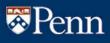

| Advisor InTouch     | <u>Help</u>            | 😣 Log.out                             |                                                                                  | Current Group: Report Viewer                                                                                                    |
|---------------------|------------------------|---------------------------------------|----------------------------------------------------------------------------------|----------------------------------------------------------------------------------------------------|
| Application R       | eport                  | s                                     |                                                                                  |                                                                                                    |
|                     |                        | Select rep                            | ort to execute from group Reports (Re                                            | port Viewer)                                                                                                    |
| Class Grades 🔄      |                        |                                       | Drop-down list of reports                                                        | Select Report                                                                                                    |
|                     |                        |                                       | Class Grades                                                                     |                                                                                                    |
| your selections and | click the<br>ort as xl | "Execute repor<br>s" link at top of t | t" button to run the report. The report<br>he results. Results may be ordered by | elds and selections below are optional. Make<br>may be exported to Excel (up to 5000 rows)<br>clicking on the column headers.                                           |
| Primary Section     | equals<br>like         | 2007C                                 | Enter a portion of a course ID<br>ACCT101001. For crosslister                    | or a complete course ID, such as ACCT, ACCT101 or<br>d courses this must be the primary section, and will<br>in secondary crosslistings as well.                        |
| Registered Section  | like                   |                                       | Enter a portion of a course ID<br>ACCT101001. This is the spe                    | or a complete course ID, such as ACCT, ACCT101 or<br>ecific section in which the students are registered, and<br>hin the course, just those registered in this section. |
| Student Name        | like                   |                                       | Enter a portion of the student                                                   | t's name, such as <b>Smithwi</b> for Smithwick. If using first<br>lated with full last name and any portion of first name,                                              |
| Official Grade      | in                     |                                       | Enter a grade or comma separ                                                     | rated list of grades, such as A or A,B+,P. This is the student's transcript, e.g., B+, P (for pass), etc.                                                               |
| Reported Grade      | in                     |                                       |                                                                                  | rated list of grades, such as A or A,B+,B. This is the                                                                                                    |
| Auto Graded         | equals                 | Select Value                          |                                                                                  | of NR or GR resulted from the auto grading process as                                                                                                    |
|                     |                        |                                       |                                                                                  | Execute report                                                                                                    |

When report values have been entered, and the [Execute report] button is selected, the results are displayed as a sortable grid, with paging. Note that filtering occurs both on the values displayed to users based on their role and assigned school/department/subject areas, and also on the results of the query. Results can be exported to Excel for subsequent data manipulation and analysis, for a maximum export of 5,000 rows.

# **Term Options**

The drop-down menu may be used to select a different term or "all terms." The "all terms" option may be helpful for producing extracts of information for cross-term or historical analysis.

The initial Term setting will always default to the term that is used for the Online Grading application itself:

- For the months of October through January of the following year, the default will be for the previous FALL term: YYYYC
- For the months of February though May, the default will be for the then current SPRING term: YYYYA
- For the months of June through September, the default will be for the then current SUMMER term: YYYYB

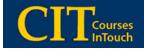

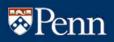

### **Class Grades Report**

The Class Grades report provides the functionality of listing information about student grades. When only the term, Course and Section numbers are entered, this report provides the same functionality as the old SRS 115 screen. In addition, this report provides the additional function of being able to select a student by name or to query by level of grades, along with a broad-based ability to wildcard course references.

This report is useful for checking whether grades have been submitted for an entire class, for just a particular section, for a particular student, or whether no grades at all were reported and the section was auto-graded. An analysis of both reported vs. official grades (how many students took the class as Pass/Fail), is also possible within this report.

#### User-based constraints for the Class Grades report are as follows:

- *School Grade Administrators* are constrained by their assigned school, which must match the section-school of the primary or registered course sections.
- *Division Grade Administrators* are constrained by their assigned division(s), which must match the section-division of the primary or registered course sections.
- *Subject Proxies & Report Viewers* are constrained by assigned subject(s), which must match the subject of the primary or registered course sections.

|                           | Advisor InTouch                                                                                                    | Help                                          | 🔕 Log ou                   |                   |                     |           |                                         | Cu                                                                                                    | rrent Group: Report Viewer 💽                                                                                   |          |  |  |  |
|---------------------------|----------------------------------------------------------------------------------------------------|-----------------------------------------------|----------------------------|-------------------|---------------------|-----------|-----------------------------------------|----------------------------------------------------------------------------------------------------|----------------------------------------------------------------------------------------------------|----------|--|--|--|
| Penn                      | Application Reports                                                                                                    |                                               |                            |                   |                     |           |                                         |                                                                                                    |                                                                                                    |          |  |  |  |
|                           |                                                                                                    | _                                             | 5                          | elect report (    | to execute          | from gro  | oup Reports (                           | Report Viewer                                                                                                    |                                                                                                    |          |  |  |  |
| Courses                   | Class Grades 🗵                                                                                                    |                                               |                            |                   |                     |           |                                         |                                                                                                    |                                                                                                    |          |  |  |  |
|                           |                                                                                                    |                                               |                            |                   |                     |           |                                         |                                                                                                    | Select Report                                                                                                  |          |  |  |  |
| de Ringson di l           |                                                                                                    |                                               |                            |                   |                     |           |                                         |                                                                                                    |                                                                                                    |          |  |  |  |
| of Research Direct Rest   |                                                                                                    | Class Grades                                  |                            |                   |                     |           |                                         |                                                                                                    |                                                                                                    |          |  |  |  |
| Inline Grading            | This report allows the selection of all students in a particular course and term. All fields and selections below are optional. Hake your<br>selections and click the "Execute report" button to run the report. The report may be exported to Excel (up to 5000 rows) by clicking the<br>"Export as xis" link at top of the results. Results may be ordered by clicking on the column headers. |                                               |                            |                   |                     |           |                                         |                                                                                                    |                                                                                                    |          |  |  |  |
| Reports<br>• View Reports | Term                                                                                                    | equals                                        | 2007A                      |                   | Select              | the term. |                                         |                                                                                                    |                                                                                                    |          |  |  |  |
| Admin Console             | Primary Section                                                                                                    | lice                                          |                            |                   | ACCTI               | 01001.    | For crossisted o                        |                                                                                                    | se ID, such as ACCT, ACCT101 or<br>be the primary secton, and will return all<br>well.                         |          |  |  |  |
|                           | Registered Section                                                                                                    | like                                          | HIST210401                 | 1                 | Enter a             | portion o | of a course ID or<br>This is the specif | a complete cour<br>fc section in whice                                                                                                    | se ID, such as ACCT, ACCT101 or<br>In the students are registered, and will not<br>registered in this section. |          |  |  |  |
|                           | Student Name                                                                                                    | like                                          |                            |                   | Enter a<br>entry m  | portion o | of the student's in<br>implated with fi | he student's name, such as Smithwe for Smithwick. If using first and last,<br>ulated with full last name and any portion of first name, such as |                                                                                                    |          |  |  |  |
|                           | Official Grade                                                                                                    | 'n                                            |                            |                   |                     |           |                                         |                                                                                                    | such as A or A,B+,P. This is the grade as it<br>P (for pass), etc.                                             |          |  |  |  |
|                           | Reported Grade                                                                                                    |                                               |                            |                   |                     |           |                                         |                                                                                                    |                                                                                                    |          |  |  |  |
|                           | Auto Graded                                                                                                    | d from the auto grading process as opposed to |                            |                   |                     |           |                                         |                                                                                                    |                                                                                                    |          |  |  |  |
|                           | being entered by the instructor. Execute report                                                                                                    |                                               |                            |                   |                     |           |                                         |                                                                                                    |                                                                                                    |          |  |  |  |
|                           |                                                                                                    |                                               |                            |                   |                     |           |                                         |                                                                                                    |                                                                                                    |          |  |  |  |
|                           | -                                                                                                    |                                               |                            |                   |                     | ings: 1-  |                                         |                                                                                                    |                                                                                                    |          |  |  |  |
|                           |                                                                                                    | 1                                             | - Lotter                   | 1                 |                     |           | sport as xis                            | Leannalle                                                                                                    |                                                                                                    |          |  |  |  |
|                           | Student<br>Name                                                                                                    | Pen<br>1d                                     | n <u>Official</u><br>Grade | Reported<br>Grade | Primany<br>Division | Class     | Real red<br>Section                     |                                                                                                    | Section Primary Ierm Auto<br>Nivision Crosslist Graded                                                         |          |  |  |  |
|                           | begane, Stephen A                                                                                                    | 627004                                        | 18 B                       | 8                 | COL                 | R         | HIST210401                              | ~                                                                                                    | URBS210401 2007A No                                                                                            |          |  |  |  |
|                           | GarianuPaole, Baniel                                                                                                    | 41360                                         | A (0                       | A                 | COL                 | FR        | HIST210401                              | 45                                                                                                    | URBS210401 2007A No                                                                                            |          |  |  |  |
|                           | Harvey, Despary R.                                                                                                    | RUH                                           | 78 8+                      | 8+                | COL                 | R         | HIST210401                              | AS                                                                                                    | A link for experting                                                                                           | roport d |  |  |  |
|                           | Lefter, Mekit                                                                                                    | 113134                                        | 08 B+                      | 8+                | COL                 | 50        | HIST210401                              | AS                                                                                                    | A link for exporting                                                                                           | report d |  |  |  |
|                           |                                                                                                    |                                               |                            |                   |                     |           |                                         |                                                                                                    |                                                                                                    |          |  |  |  |
|                           | Photemore, Even E                                                                                                    | 494703                                        | B+                         | 8+                | COL                 | R         | HIST210401                              | AS                                                                                                    | to Excel appears ir                                                                                            | the hea  |  |  |  |

Please refer to the screens for a full description of the nature and usage of each report constraint.

#### Notes on Cross-Listed Courses:

- If the Primary Section is entered as a value, the report will also include students in all secondary sections.
- Subject Proxies & Report Viewers must use the "Registered Section" option to view grades for students if their course-section is a secondary cross-listing. These two roles will not be able to view grades for students in an associated primary unless they have authorization for the primary subject.

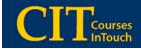

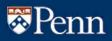

### **Course Status Report**

The Course Status report provides a point-in-time snapshot of grading status. The user also has the ability to do analysis of the timeliness of grading

This report is useful for checking whether the course/section is available for grading yet: the due date is listed in one of the columns of the "Available?" report. Once a course/section is available, a report can be run to tell whether a course/section has been partially or fully graded, or has yet to be graded; and whether the grades for a course/section were submitted late or on time, or whether they are overdue. Note: The due date for the grades is posted in the top right-hand corner of every classlist.

#### User-based constraints for the Course Status report are as follow:

- *School Grade Administrators* are constrained by their assigned school, which must match the section-school of the primary or registered sections.
- *Division Grade Administrators* are constrained by their assigned division(s), which must match the section-division of the primary or registered sections.
- Subject Proxies & Report Viewers are constrained by assigned subject(s), which must match the subject of the primary or registered course sections.

Please refer to the screens for a full description of the nature and usage of each report constraint.

| Section School equals Select Value The section school of Section Division equals Select Value The section division of a Subject equals FINANCE The subject area of the Subject area of the Subject area of the                                                                                                   | ort may be exported to fixed (up to 5000 rows)<br>ered by clicking on the column headers. Hole that<br>below; the status of the primary section applies<br>The term in which the course took place.<br>The section school of the course.                                                                                                    |                                                              |                                  | Select repor                                                                                                   | t to execu | te from gro                               | oup Repor                | ts (Penn Adn                         | inistrator)                                                                             |                                                    |                                                            |    |
|----------------------------------------------------------------------------------------------------|----------------------------------------------------------------------------------------------------|--------------------------------------------------------------|----------------------------------|----------------------------------------------------------------------------------------------------|------------|-------------------------------------------|--------------------------|--------------------------------------|-----------------------------------------------------------------------------------------|----------------------------------------------------|------------------------------------------------------------|----|
| his report shows information regarding the status of courses. All fields and selections below are o<br>elections and click the "Execute report" button to run the report. The report may be exported to<br>by clicking the "Execute report" button to run the report. The report may be exported to<br>or cross-listed courses, only the primary section will appear in the results below the status of the<br>o all secondary partners.                                                                                                    | nt may be exported to fixed (up to 5000 rows)<br>ered by cicking on the column headers. Hole that<br>below; the status of the primary section applies<br>The term in which the course took place.<br>The section division of the course.<br>The subject area of the course.<br>The subject area of the course.<br>Enter a poet on of a course DI or a complete course<br>Enter a poet on of a course DI or a complete course<br>Enter a poet on of a course DI or a complete course<br>Enter a poet on of a course DI or a complete course<br>Enter a poet on of a course or field<br>for the two the premissions to view.<br>Whether the course is currently available for<br>grading.<br>Choose the status of the course. | Course Status                                                | 2                                |                                                                                                    |            |                                           |                          |                                      |                                                                                         | 1                                                  | Select Repor                                               | ŧ  |
| This report shows information regarding the status of courses. All fields and selections below are o<br>elections and click the "Execute report" button to run the report. The report may be exported to<br>by clicking the "Execute are port" button to run the report. The report may be exported to<br>for cross-inited courses, only the primary section will appear in the results below the status of the<br>o all secondary partners. Term equals 20078 The term in which the<br>Section School equals Select Value The section school of<br>Section Division equals Select Value The section school of<br>FINANCE The subject area of the<br>Course ID like Entry of the Sector All Sector School Sector<br>Division equals Select Value The sector school of<br>Subject equals FINANCE The Subject area of the<br>Division equals Select Value The subject area of the<br>Course ID like Entry approximation and the<br>Sector School equals Sector School equals Select Value The subject area of the<br>Subject equals FINANCE The Sector School equals<br>Sector School equals Select Value The subject area of the<br>Subject equals FINANCE The Sector School equals<br>Sector School equals Sector School equals<br>Sector School equals Sector School equals<br>Sector School equals Sector School equals<br>Sector School equals Sector School equals<br>Sector School equals Sector School equals<br>Sector School equals Sector School equals<br>Sector School equals Sector School equals<br>Sector School equals Sector School equals<br>Sector School equals Sector School equals<br>Sector School equals Sector School equals<br>Sector School equals Sector School equals<br>Sector School equals<br>Sec | nt may be exported to fixed (up to 5000 rows)<br>ered by cicking on the column headers. Hole that<br>below; the status of the primary section applies<br>The term in which the course took place.<br>The section division of the course.<br>The subject area of the course.<br>The subject area of the course.<br>Enter a poet on of a course DI or a complete course<br>Enter a poet on of a course DI or a complete course<br>Enter a poet on of a course DI or a complete course<br>Enter a poet on of a course DI or a complete course<br>Enter a poet on of a course or field<br>for the two the premissions to view.<br>Whether the course is currently available for<br>grading.<br>Choose the status of the course. |                                                              |                                  |                                                                                                    |            | Course                                    | Status                   |                                      |                                                                                         |                                                    |                                                            |    |
| Section School equals Select Value The section school of Section Division equals Select Value The section division of a Subject equals FINANCE The subject area of the Subject area of the Subject area of the                                                                                                   | The section school of the course.<br>The section division of the course.<br>The subject area of the course.<br>Enter a portion of a course ID or a complete course<br>ID, such as ACCT, ACCT 101 or ACCT 101001.<br>This HUPS to the primary crossisting of the<br>courses. Leave this field blank in order to return all<br>courses that you have permissions to view.<br>Whether the course is currently available for<br>grading.<br>Choose the status of the course.                                                                                                    | selections and c<br>by clicking the "<br>for cross-listed of | lick the<br>Export a<br>courses, | "Execute report"<br>s xls" link at top<br>only the primary                                                     | button to  | of courses<br>run the rep<br>ilts. Result | All fields<br>ort. The r | eport may be<br>ordered by cl        | exported to Exc<br>icking on the colu                                                   | el (up to<br>umn hea                               | ders. Note that                                            | at |
| Sector Division equals Select Value    The sector division of sector value                                                                                                    | The section division of the course.<br>The subject area of the course.<br>Enter a portion of a course ID or a complete course<br>ID, such as ACC1, ACC101 or ACC101001.<br>This HUST be the primary consisting of the<br>course, Leave this field blank in order to return all<br>courses that you have permissions to view.<br>Whether the course is currently available for<br>grading.<br>Choose the status of the course.                                                                                                    | Term                                                         | equals                           | 20078                                                                                                    |            |                                           |                          | The tr                               | erm in which the cou                                                                    | rse took p                                         | place.                                                     | 1  |
| Subject equals FIJANCE The subject area of the Course 1D like Enter a portion of a c ED, such as ACCT, At This HUST be the portion of a c course. Leave this fie course. Leave this fie course that you have                                                                                                    | The subject area of the course.<br>Enter a portion of a course ID or a complete course<br>ID, such as ACCT, ACCT101 or ACCT101001.<br>This HUGT be the primary consisting of the<br>course. Leave this field blank in order to return all<br>courses that you have permissions to view.<br>Whether the course is currently available for<br>grading.<br>Choose the status of the course.                                                                                                    | Section School                                               | equals                           | Select Value                                                                                                   |            |                                           |                          | The s                                | ection school of the                                                                    | course.                                            |                                                            | _  |
| Course ID like Enter a portion of a c<br>ID, such as ACCT, At<br>This HUST be the pur-<br>course. Leave this file<br>courses that you have                                                                                                    | Enter a portion of a course ID or a complete course<br>ID, such as ACCT, ACCT101 or ACCT101001.<br>This HUGS be the primary crossisting of the<br>course. Leave this field blank in order to return all<br>courses that you have permissions to view.<br>Whether the course is currently available for<br>grading.<br>Choose the status of the course.                                                                                                    | Section Division                                             | equals                           | Select Value                                                                                                   |            |                                           |                          | <ul> <li>The st</li> </ul>           | ection division of the                                                                  | e course.                                          |                                                            |    |
| ID, such as ACCT, At<br>This HUST be the pri<br>course. Leave this for<br>courses that you haw                                                                                                    | ID, such as ACCT, ACCTIOI or ACCTIOIO01.<br>This HUST be the primary crossisting of the<br>course. Leave this field blank in order to return all<br>courses that you have permissions to view.<br>Whether the course is currently available for<br>grading.<br>Choose the status of the course.                                                                                                    | Subject                                                      | equals                           |                                                                                                    |            |                                           |                          |                                      | ubject area of the c                                                                    | ourse.                                             |                                                            | _  |
|                                                                                                    | grading.<br>Choose the status of the course.                                                                                                    | Course ID                                                    |                                  | C.L. Market                                                                                                    |            |                                           |                          | ID, su<br>This M<br>course<br>course | th as ACCT, ACCT<br>1UST be the primar<br>e. Leave this field bi<br>es that you have pe | 101 or A<br>y crossist<br>lank in ord<br>smissions | CCT101001.<br>ting of the<br>ter to return all<br>to view. | e  |
|                                                                                                    |                                                                                                    | Available                                                    | equas                            | Select Value                                                                                                   | ¥          |                                           |                          |                                      |                                                                                         | rrenuy av                                          | allowe for                                                 |    |
| Status equals Select Value Choose the status of                                                                                                    | If the course is not completely graded, whether it is                                                                                                    | Status                                                       | equals                           | Select Value                                                                                                   | 5          | 2                                         |                          | Choos                                | e the status of the                                                                     | course.                                            |                                                            |    |
| Is Overdue equals Select Value V If the course is not co                                                                                                    |                                                                                                    | Is Overdue                                                   | equals                           | Select Value 💌                                                                                                 |            |                                           |                          |                                      | course is not compl                                                                     | etely grad                                         | ded, whether it i                                          | s  |
| Was Late equals Select Value V                                                                                                    | If the course is completely graded, whether it was                                                                                                    | Was Late                                                     | equals                           | Select Value                                                                                                   |            |                                           |                          | If the                               |                                                                                         | y graded,                                          | whether it was                                             |    |
| on time or late.                                                                                                    | on time or late.<br>Execute report                                                                                                    |                                                              |                                  | The second second second second second second second second second second second second second second second s |            |                                           |                          | on tim                               | e or late.                                                                              |                                                    |                                                            |    |
|                                                                                                    |                                                                                                    |                                                              |                                  |                                                                                                    |            |                                           |                          |                                      |                                                                                         |                                                    |                                                            | _  |
| Listings: 1-15 of 15                                                                                                    |                                                                                                    |                                                              | _                                |                                                                                                    | _          |                                           |                          |                                      |                                                                                         |                                                    | 1                                                          |    |
| Course status Export as xls                                                                                                    |                                                                                                    | Section<br>Id                                                |                                  | Status                                                                                                    | Iem        | School                                    | Divisio                  |                                      |                                                                                         | Late                                               | Available                                                  |    |
| Course status <u>Export as xts</u><br>Section <u>Status Term School Division Date Du</u>                                                                                                    | Date Due Was Available                                                                                                    | 9402 (00S 10                                                 | Fully Subr                       | itted                                                                                                    | 20078      | WH                                        |                          |                                      |                                                                                         | No                                                 | Yes                                                        |    |
| Course status <u>Export as xis</u><br>Section Status <u>Term</u> School <u>Division Date Du</u><br>Id <u>Completed Dat</u>                                                                                                    | Date Due Was Available<br>Completed Date Late                                                                                                    | 100 20 20 20 10                                              | Fully Subr                       | itted                                                                                                    | 20078      | WH                                        |                          | 04/02/2007                           | 07/02/2007                                                                              | No                                                 | Yes                                                        |    |
| Course status         Export as xils           Section         Status         Term         School         Division         Date         Date           Id         School         Division         Completed         Date         Date                                                                                                    | Date<br>Completed         Due<br>Date         Was<br>Late         Available           04/02/2007         07/02/2007         No         Yes                                                                                                    | 94CE3999.00                                                  | Not Submi                        | tted (Overdue)                                                                                                 | 20078      | WH                                        |                          |                                      | 08/13/2007                                                                              | N/A                                                | Yes                                                        |    |
| Course status         Export as xis           Section         Status         Term         School         Division         Date         Date           Id         Status         Term         School         Division         Completed         Date           Id         Fully Submitted         20078         WH         04(02/2007         07/02/20           Term is the         Fully Submitted         20078         WH         04(02/2007         07/02/20                                                                                                    | Date         Due         Was         Available           Completed         Date         Late         04/02/2007         07/02/2007         No         Yes           04/02/2007         07/02/2007         No         Yes         04/02/2007         No         Yes                                                                                                    |                                                              |                                  |                                                                                                    | 20078      | WH                                        | EVE                      | 04/02/2007                           | 07/02/2007                                                                              | No                                                 | Yes                                                        |    |
| Course status         Export as xis           Section         Status         Icm         School         Division         Date         Dut           Id         Full Submitted         20078         WH         04/02/2007         07/02/20           Full Submitted         20078         WH         04/02/2007         07/02/20           Full Submitted         20078         WH         04/02/2007         07/02/20           Full Submitted         20078         WH         04/02/2007         07/02/20           Full Submitted         20078         WH         04/02/2007         07/02/20                                                                                                    | Date<br>Completed         Date<br>Date         Was<br>Late         Available           04/02/2007         07/02/2007         No         Yes           04/02/2007         07/02/2007         No         Yes           08/13/2007         N/A         Yes                                                                                                    | PHONE ACCERCIPIE                                             | Fully Subr                       | vitted                                                                                                    | 20078      | WH                                        | EVE                      | 04/02/2007                           | 08/21/2007                                                                              | No                                                 | Yes                                                        |    |

#### **Notes on Cross-Listed Courses:**

- For cross-listed courses, only the primary section will appear in the results of this report. The status of the primary section will apply to all secondary partners.
- Subject Proxies & Report Viewers can only view the status if they have access to the subject area/s of the primary cross-listed course. They will not be able to access information for secondary cross-listings that are outside their assigned subject area/s.
- Even though grading for a course may have been completed on time, late additions or grading of students may cause a course to record with the "was late" criteria

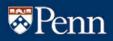

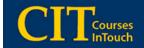

### **Grade Change Report**

The Grade Change report provides users ability to search/filter information regarding grade changes.

This report is useful for checking whether a change of grade has been processed or is still pending, who requested it, and whether it was approved or not and by whom. The "approver" is usually a division or school-based designee. It is also possible to run a report on the dates requests were made. For example: were the requests made immediately grades were posted or in subsequent terms. The report can be run for a particular student or for a course/section where it is known that several changes of grade were requested.

#### User constraints for the Grade Change Report are as follow:

- *School Grade Administrators* are constrained by their assigned school, which must match the section-school of the primary or registered course sections.
- *Division Grade Administrators* are constrained by their assigned division(s), which must match the primary *division of the student* in the term the course taken
- *Division Grade Change Approvers* are constrained by their assigned division(s), which must match the primary *division of the student* in the term the course taken
- *Subject Proxies & Report Viewers* are constrained by assigned subject(s), which must match the subject of the primary or registered course sections.

Please refer to the screens for a full description of the nature and usage of each report constraint.

| Gra        | de Chang    | <b>cs</b>         |        | _      |                                | ect report (       | to execute | roingroup         | mepones (         | Ginnachin               | instratory                                                |                                 |                                | _                    | -  |
|------------|-------------|-------------------|--------|--------|--------------------------------|--------------------|------------|-------------------|-------------------|-------------------------|-----------------------------------------------------------|---------------------------------|--------------------------------|----------------------|----|
| 1010       | oc chony    |                   | _      |        |                                |                    |            |                   |                   |                         |                                                           |                                 | [                              | Select Repo          | rt |
| _          |             |                   | _      | _      |                                |                    |            | Grade Cha         |                   |                         |                                                           |                                 |                                |                      | _  |
| Thic       | report all  | owe the           | view   | -      | f data accordi                 | ted with or        | ade change |                   |                   | de and col              | ections below a                                           | re ontional                     | Makeway                        | r celections         |    |
| and        | click the ' | Execut            | e repo | ort" t | be ordered by                  | the report.        | The report | may be exp        | ported to E       | xcel (up to             | 5000 rows) by                                             | clicking the                    | "Export a                      | s xls" link at       | ł  |
| Tem        | 1           |                   | equal  | 5      |                                | 2007A              |            | Se                | lect the term     | n.                      |                                                           |                                 |                                |                      |    |
| Stud       | ent Name    | 0                 | like   |        |                                | 1                  |            | an                |                   | must be for             | ent's name, such a<br>mulated with full t                 |                                 |                                |                      |    |
| Stud       | ent Penn    | ID                | equa   | 5      |                                |                    |            | En                | ter the penn      | id of the stu           | ident.                                                    |                                 |                                |                      |    |
| Appr       | over        |                   | lke    |        |                                | Î                  |            | 30                |                   | must be for             | over's name, such<br>mulated with full k                  |                                 |                                |                      |    |
| Requ       | estor       |                   | like   |        |                                | 1                  |            | an                |                   | must be for             | estor's name, sud<br>mulated with full k                  |                                 |                                |                      |    |
| Regi       | stered Se   | ction             | like   |        |                                | ECON231            |            |                   |                   |                         | ID or a complete<br>section in which the                  |                                 |                                |                      |    |
| or Pr      | imary Cro   | sslist            | like   |        |                                | 1                  |            | A                 | CT101001          | . For cross-l           | ID or a complete<br>sted courses this<br>secondary sector | will be the prin                |                                |                      |    |
| Appr       | oved        |                   | equal  | \$     |                                | Select Va          | lue 🖃      |                   |                   |                         | pproved denied, o                                         |                                 | ng.                            |                      |    |
| Requ       | ested Da    | te                | great  | er th  | an or equal to                 | <u> </u>           |            | En                | ter the date      | that the cha            | inge was request                                          | ed on, in the f                 | ormat mm                       | /dd/yyyyy.           |    |
| Requ       | ested Da    | te                | less t | han o  | r equal to                     | í –                |            |                   | ter the date      | that the cha            | inge was request                                          | ed on, in the f                 | ormat mm                       | dd/yyyy.             |    |
| 1          |             |                   |        |        |                                |                    |            |                   |                   |                         |                                                           |                                 | 0                              | xecute repo          | rŧ |
|            |             |                   |        |        |                                |                    |            |                   |                   |                         |                                                           |                                 |                                |                      |    |
|            |             |                   |        |        |                                |                    |            | istings: 1-       | 4 of 4            |                         |                                                           |                                 |                                |                      |    |
|            |             |                   |        |        |                                |                    |            | changes E         |                   | 2                       |                                                           |                                 |                                |                      |    |
| dent<br>MC | Penn<br>Id  | Primar<br>Divisio |        | Nev    | r <u>Registered</u><br>Section | Requestor          | Approved   | <u>On</u><br>Rate | Approver          | Reason                  | Note                                                      | Registered<br>Section<br>School | Crosslist<br>Primary<br>School | Primary<br>Crosslist | ľ  |
| 6,40       | 33478       | COL               | F      | 8-     | ECON231001                     | Soleoni.<br>Uniel  | Yes        | 10/19/2007        |                   | Other (See<br>Comments) | make up exam                                              | AS                              | AS                             | ECON231001           | 20 |
| June       | 11139726    | WH                | C+     | 8.     | ECON231001                     | Solepsil,<br>Usial | Yes        | 11/07/2007        |                   | Other (See              | Reconsideration<br>of weight of<br>each exam              | AS                              | AS                             | ECON231001           | 20 |
| nen.<br>R  | 10200530    | cor               | C+     | A-     | ECON231001                     | Spregar),<br>Unid  | Yes        | 05/14/2007        | Dana<br>Bederhang | Grading<br>Error        |                                                           | AS                              | AS                             | ECON231001           | 20 |
| ie e       | 18030699    | COL               | C+     | 8.     | ECON231001                     | Solegal,<br>Unid   | Pending    |                   |                   | Comments)               | Reconsideration<br>of weight of                           | AS                              | AS                             | ECON231001           | 20 |